### **Student Access in MIDAS**

MIDAS Education is our Student & Staff Information System. We keep contact information, attendance, courses, grades and report cards, and information for state reporting in MIDAS.

### Website: [tec.midaseducation.com](http://tec.midaseducation.com/)

Username: your TEC email address Password (for new students): changeme

When you log in, you will land on the Student Portal. This page has information about you.

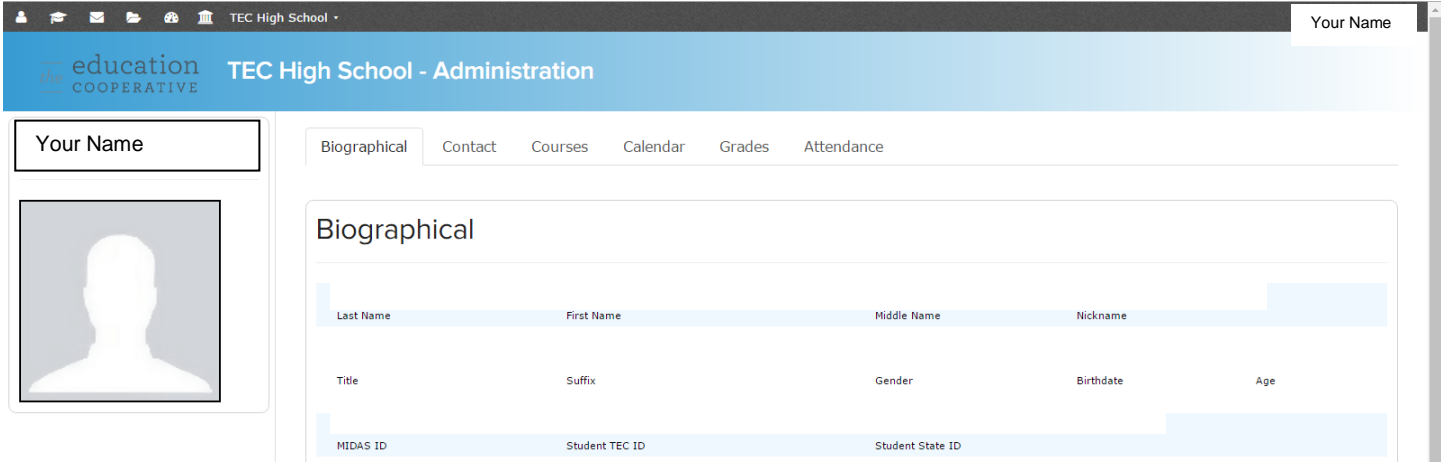

### **Where can I find?**

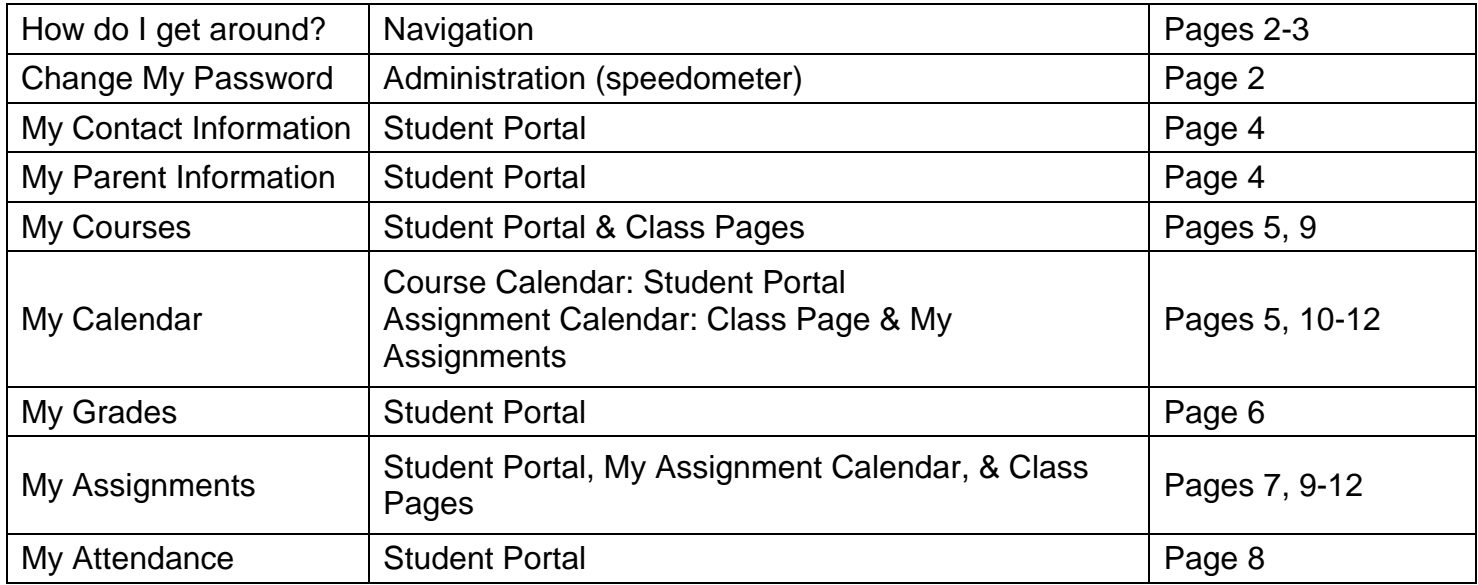

# **Top Navigation**

- **Hover over the icons and menus to navigate**
- **Click on an item to go to the page**

The school by the Greek columns should always list your TEC Program (TEC High School, TEC Phoenix Academy).

• There is no information attached to your sending district school. We need to include it in MIDAS for attendance to your sending district.

If the school shows your Sending District, change the school by hovering over the Greek columns.

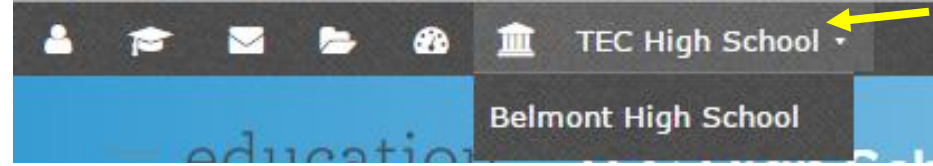

Or hover over the Graduation Hat -> My Schools -> TEC High School (or TEC Phoenix Academy)

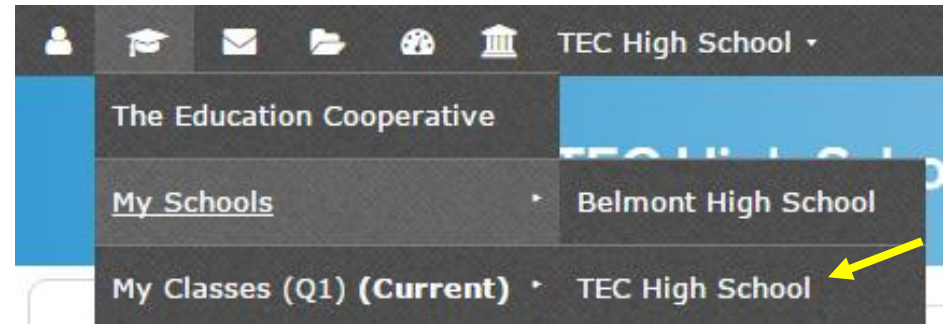

# **Click the Speedometer to change your password.**

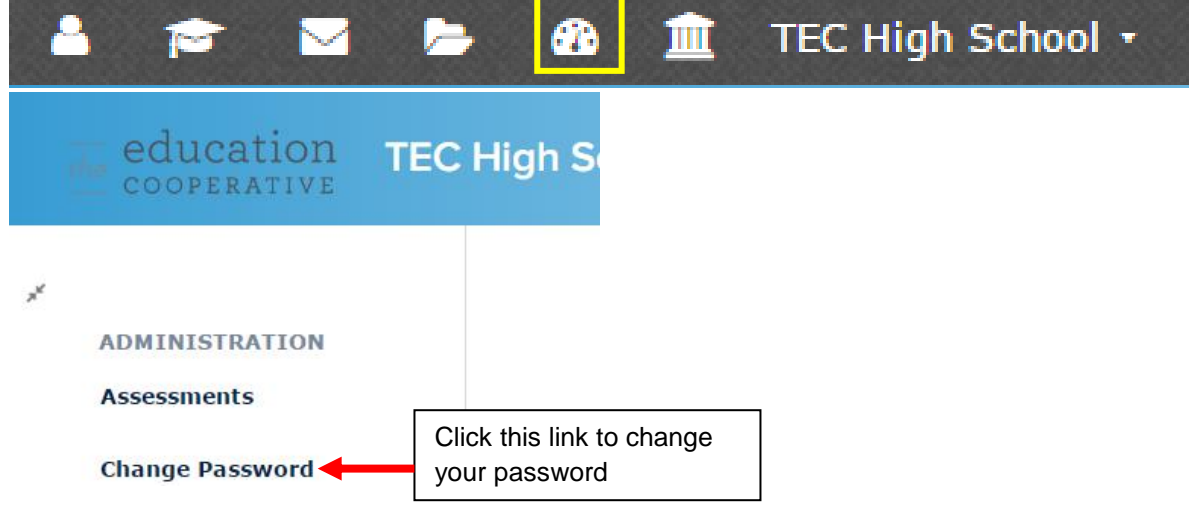

Hover over the Person icon and click My Portal to get back to the main screen

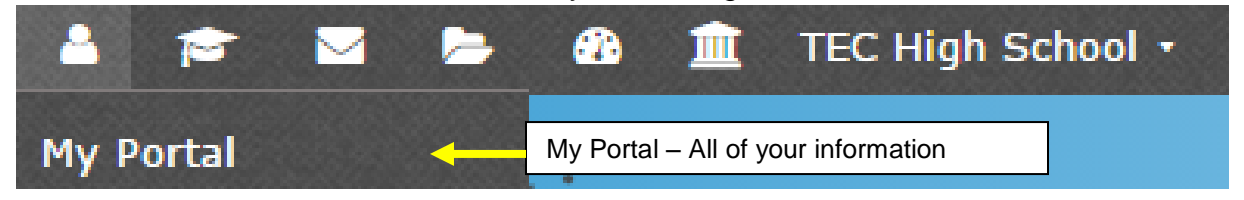

# *Top Navigation Continued*

To see your Class Pages, hover over the Graduation Hat -> My Classes

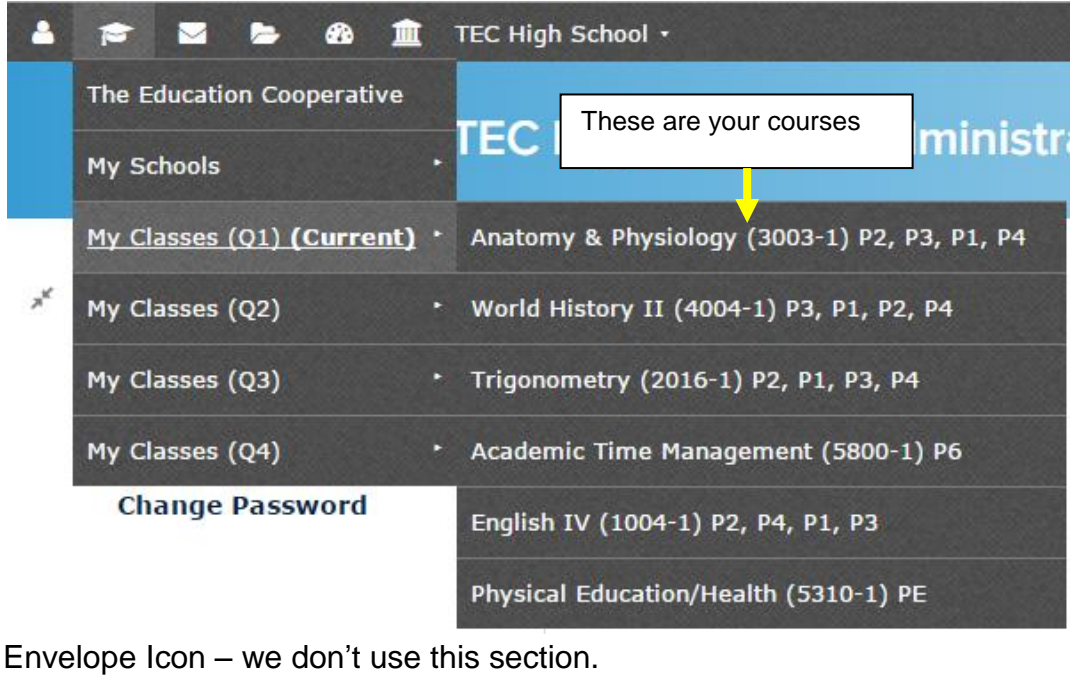

≗ 戶 ⊕ TEC High School īм. ШĪ My Daily Memo My Daily Memo & My Inbox: Ignore – there is no data here My Inbox Folder Icon TEC High School . ക TН **This is an assignment calendar for My Assignments all of your courses** This is where you find online assessments\* My Assessments *\*If Applicable, most teachers don't use this* My ePortfolio My ePortfolio: Ignore – there is no data here **Right side of the top**  Your Name **navigation** Use this link to log out Sign Out Click this once to link to **Link Google Account** 

your TEC Google account

## **Student Portal Page**

Information is arranged by tabs.

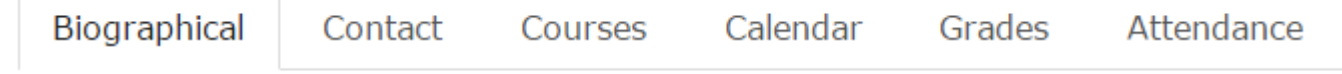

# Biographical tab is basic information about you.

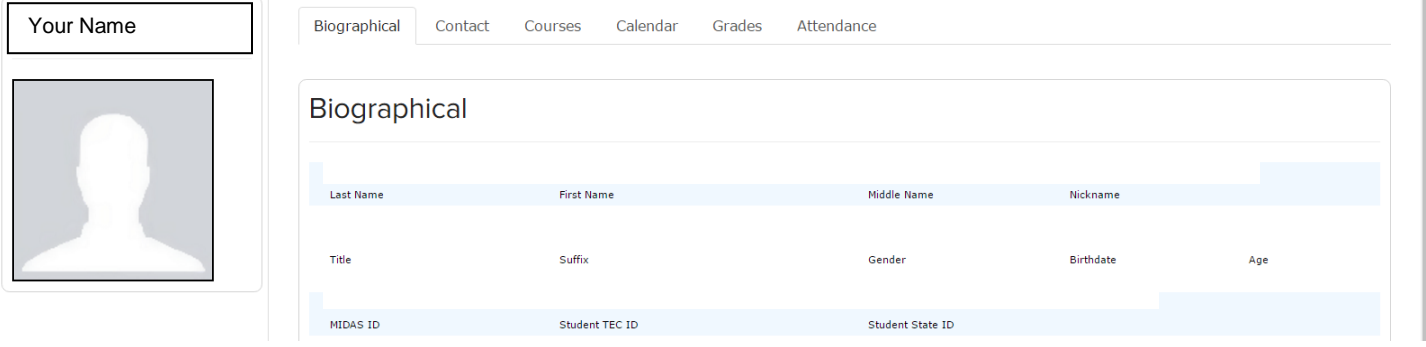

### Contact tab has your contact information.

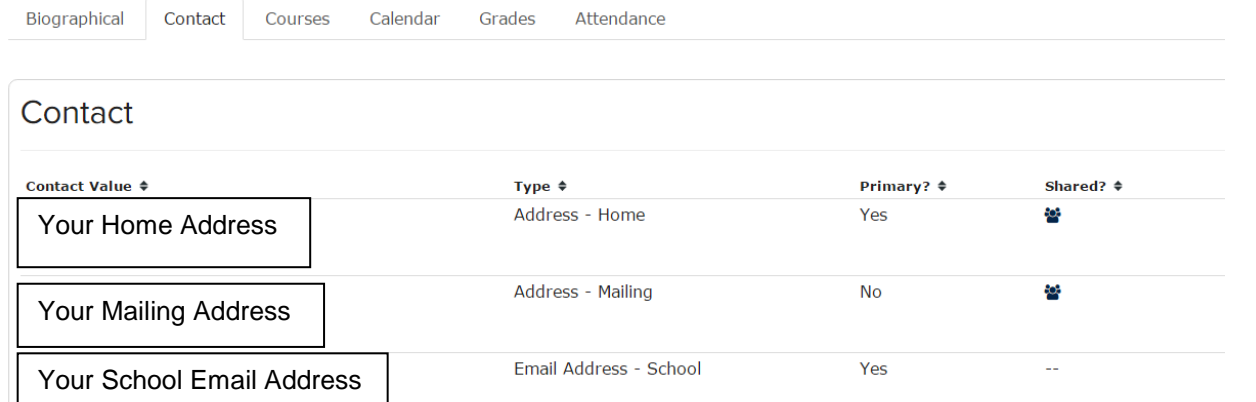

# Parents / Guardians

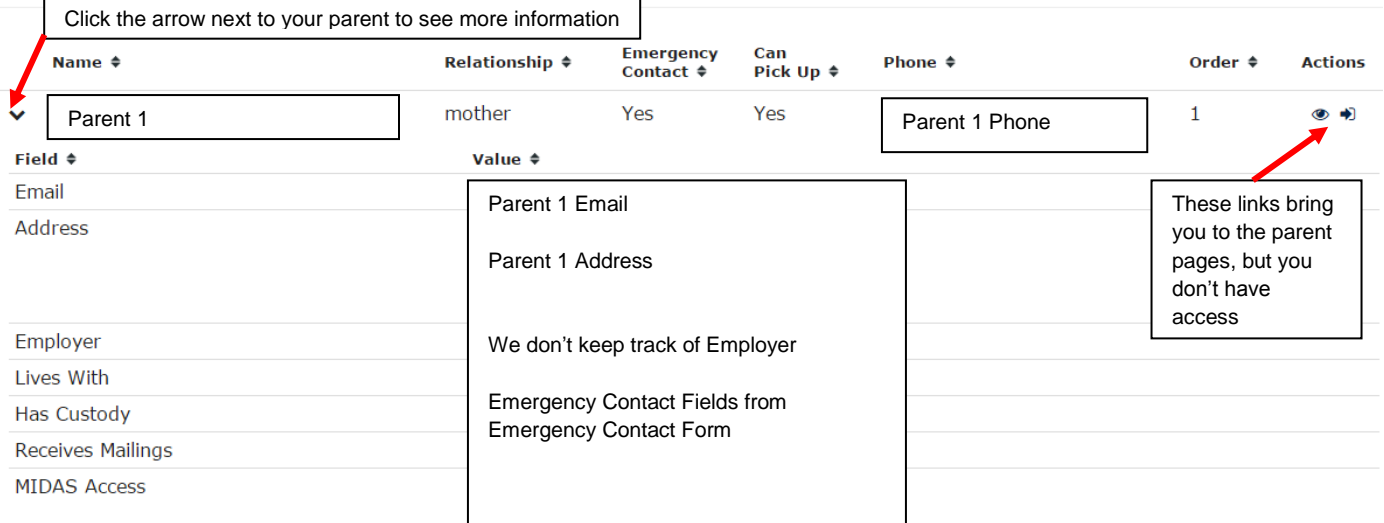

#### Courses tab lists your courses.

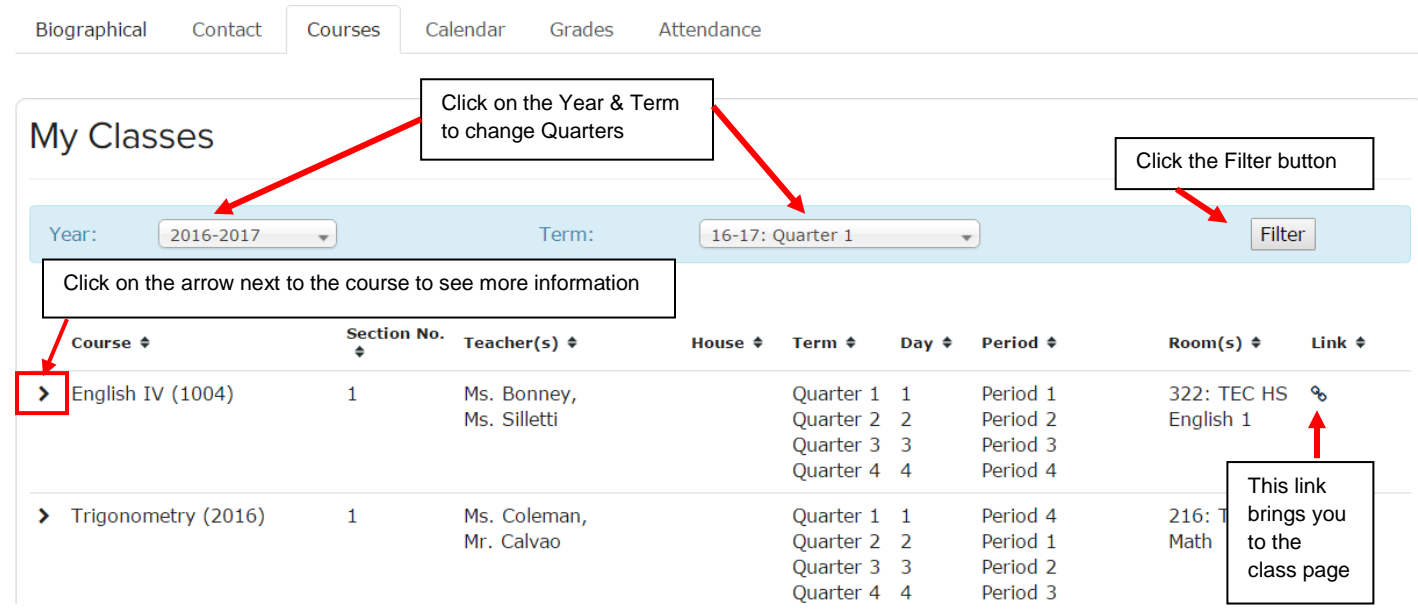

### Calendar tab shows you a graphical view of your daily schedule.

Grades

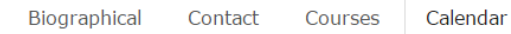

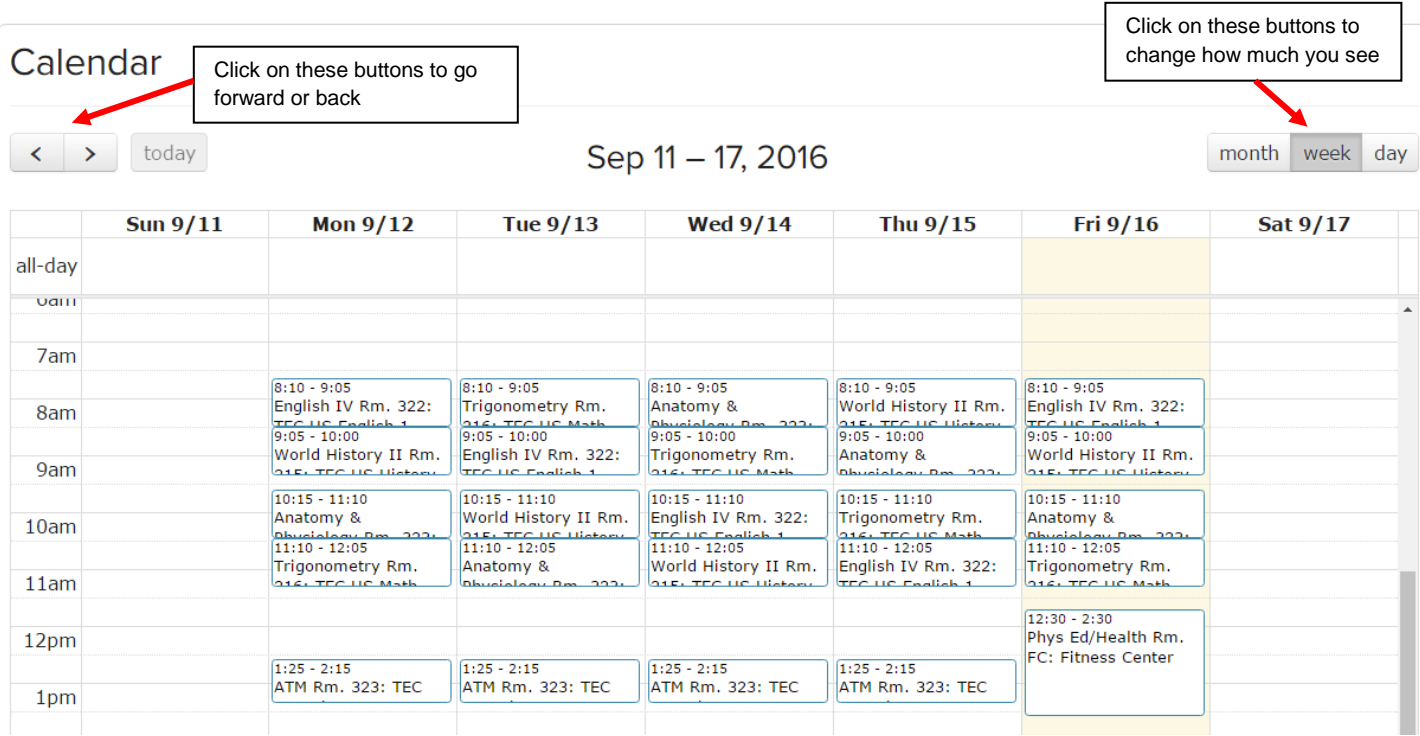

Attendance

# Grades tab has your current grades.

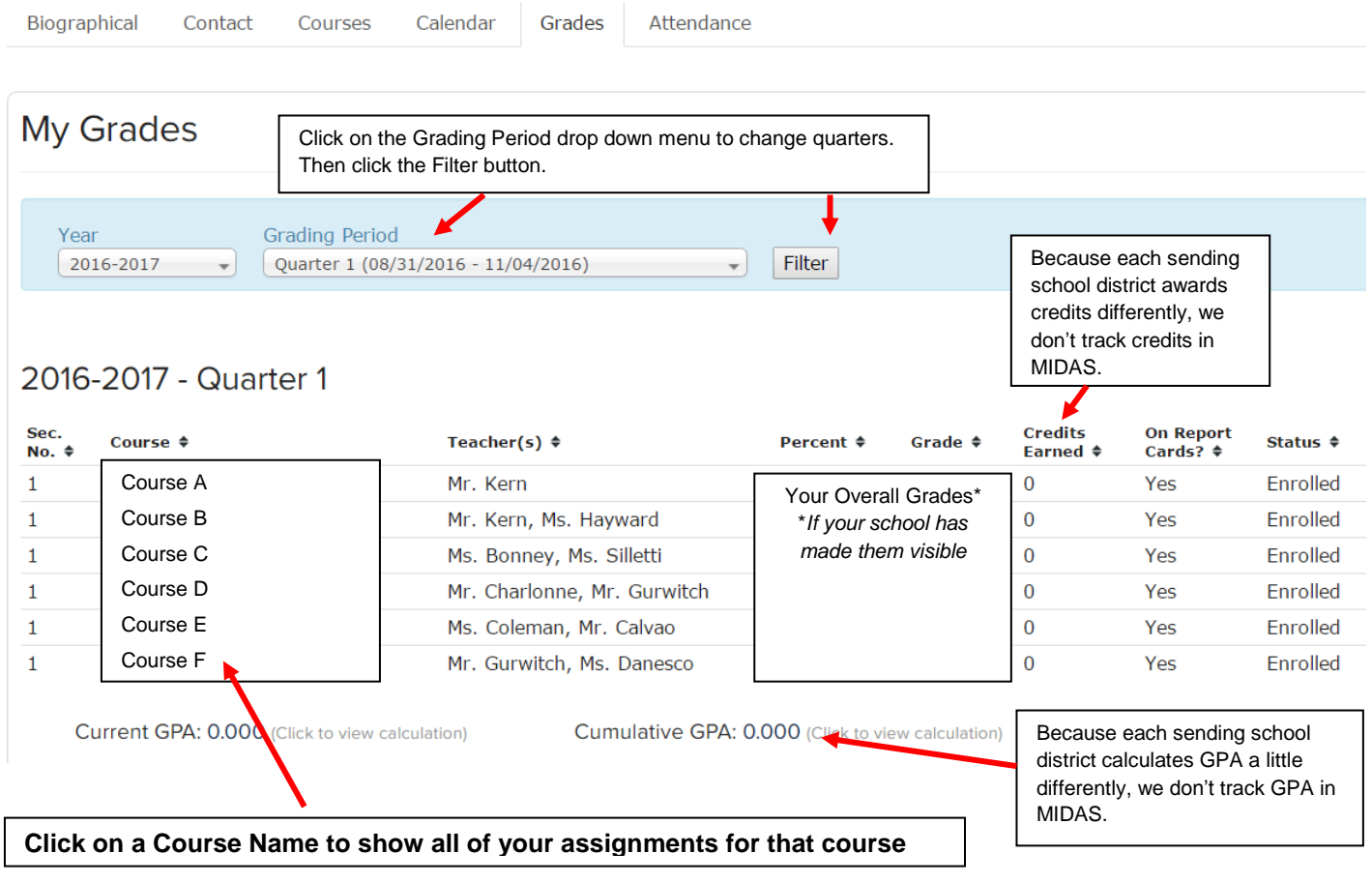

#### Assignment Window

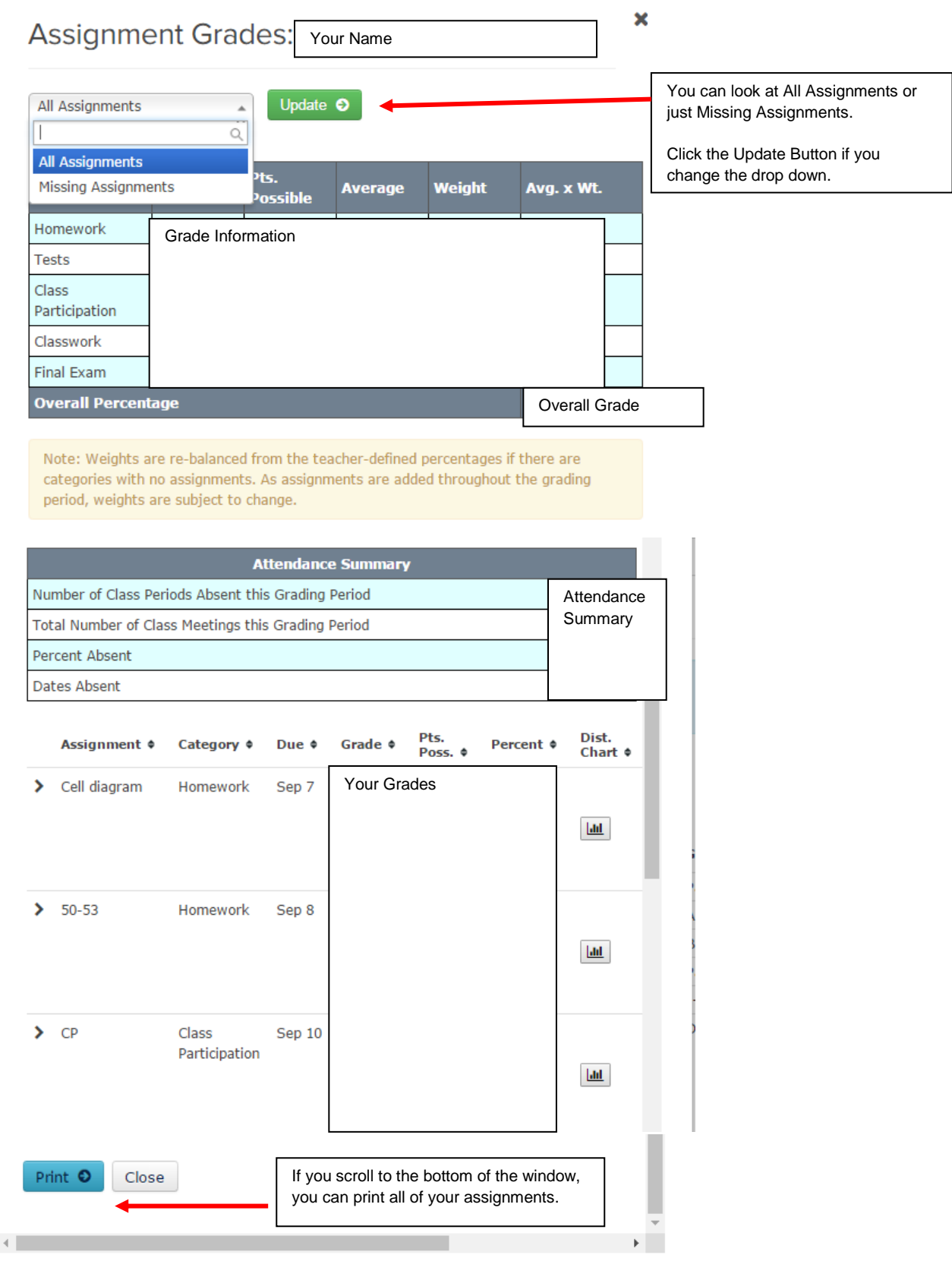

#### Attendance tab lists attendance by month.

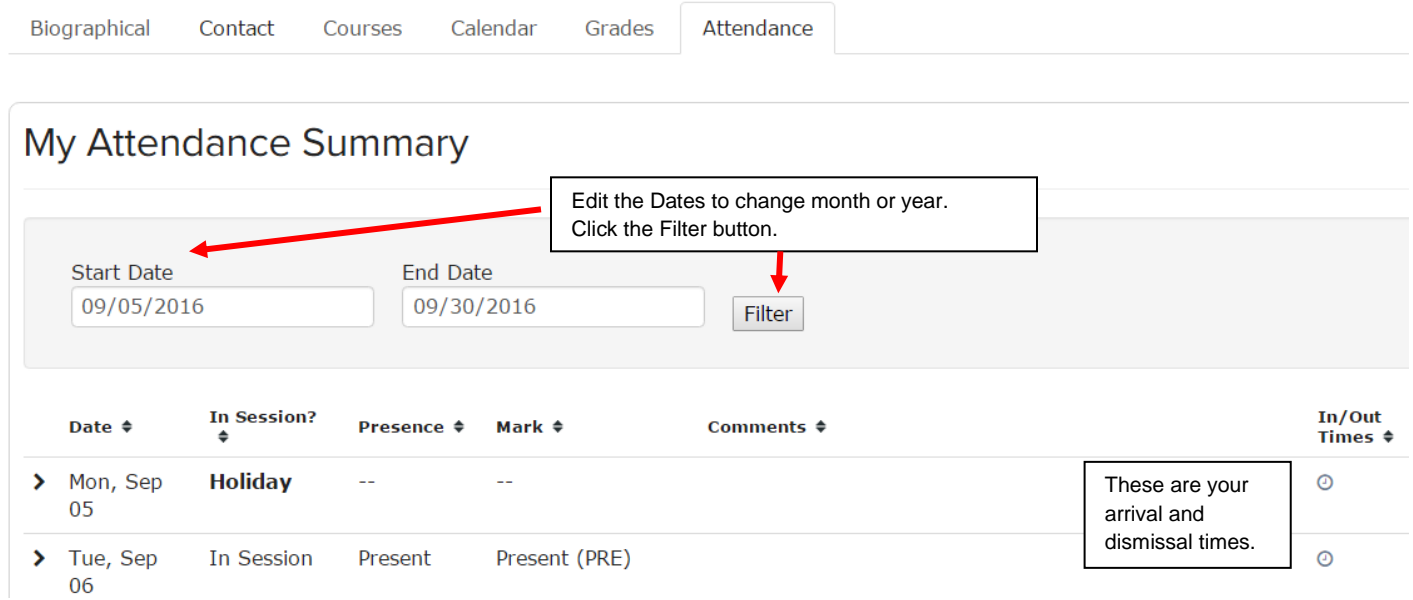

At the Bottom of the Attendance Marks, you can Print a Summary, or see your attendance in Calendar View.

Print Summary O Show Attendance Calendar O

Your Quarter totals and Year-to-Date totals are at the bottom of the screen.

Attendance Summary for<br>
during 2016-2017 as of Sep 30, 2016

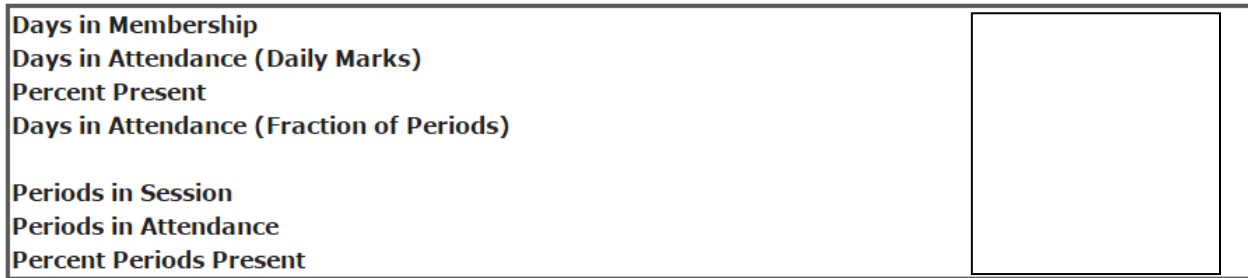

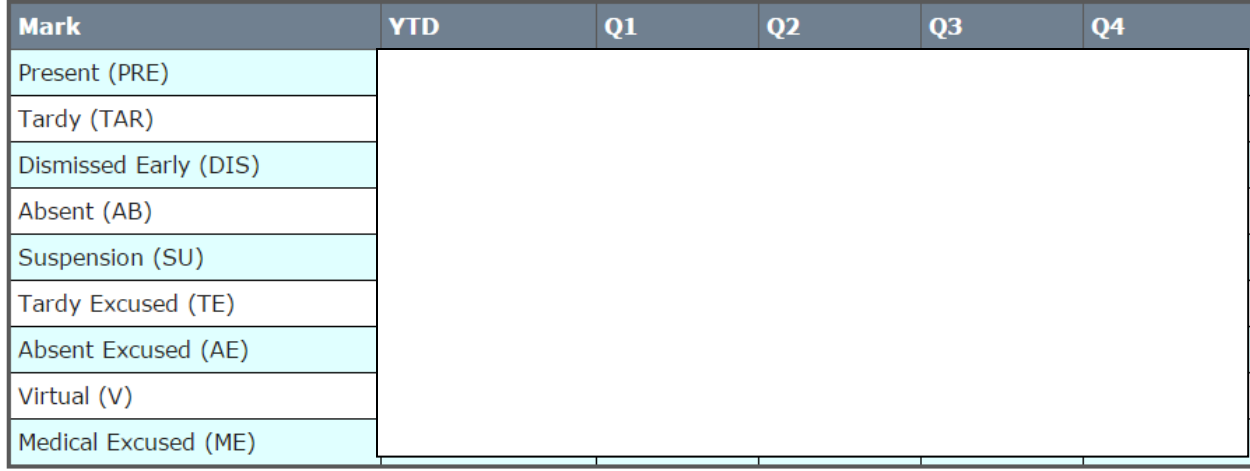

### Class Home page

Get here using the top navigation (Graduation Hat -> My Classes), or by clicking the Link icon next to your course in the Student Portal.

### Syllabus tab is where you find Assignments.

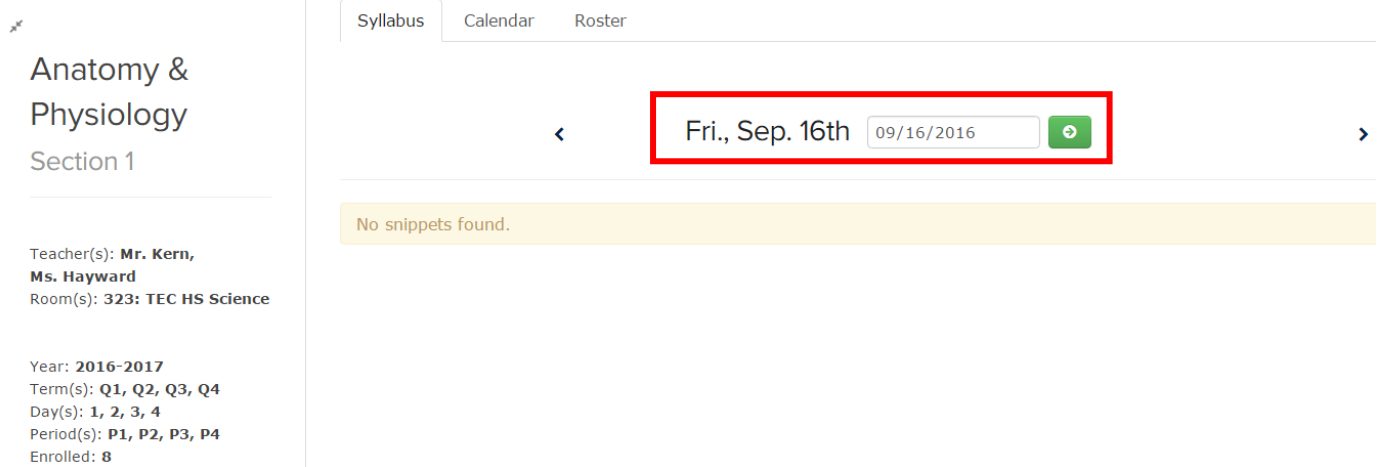

There are no assignments due in the future right now, so the Syllabus Tab is empty. Change the date and hit the green arrow button.

By changing the date to Monday, it shows the assignments that were due after 9/12/16.

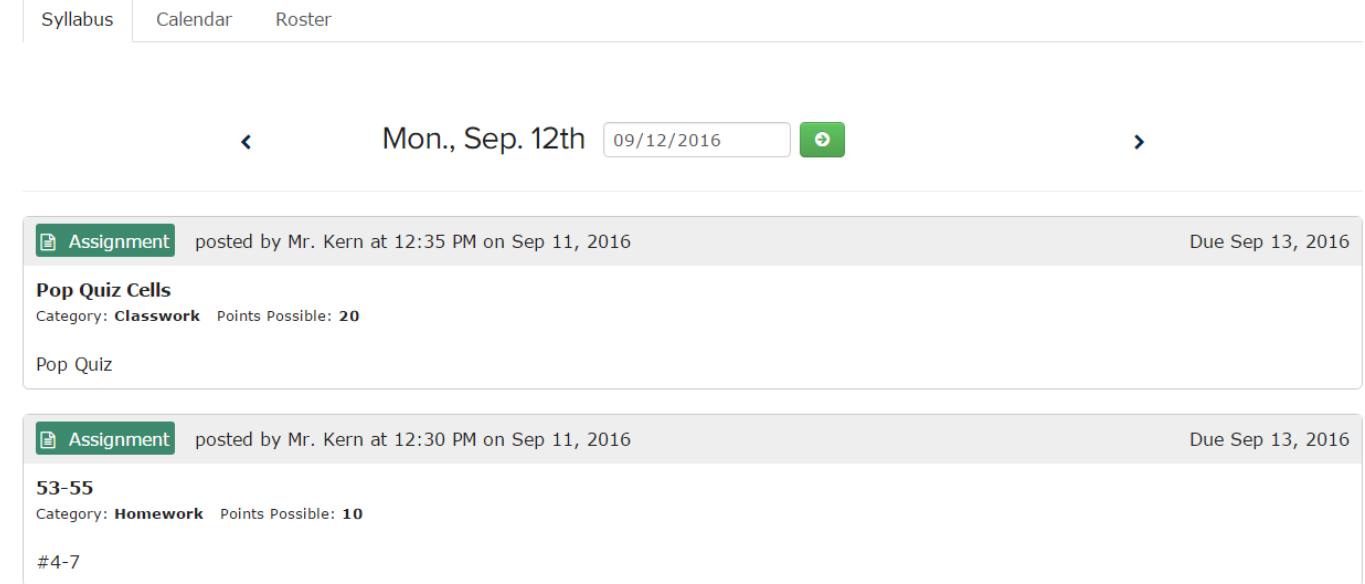

Calendar Tab shows you:

- When the class meets
- What assignments are due at that class

# Calendar

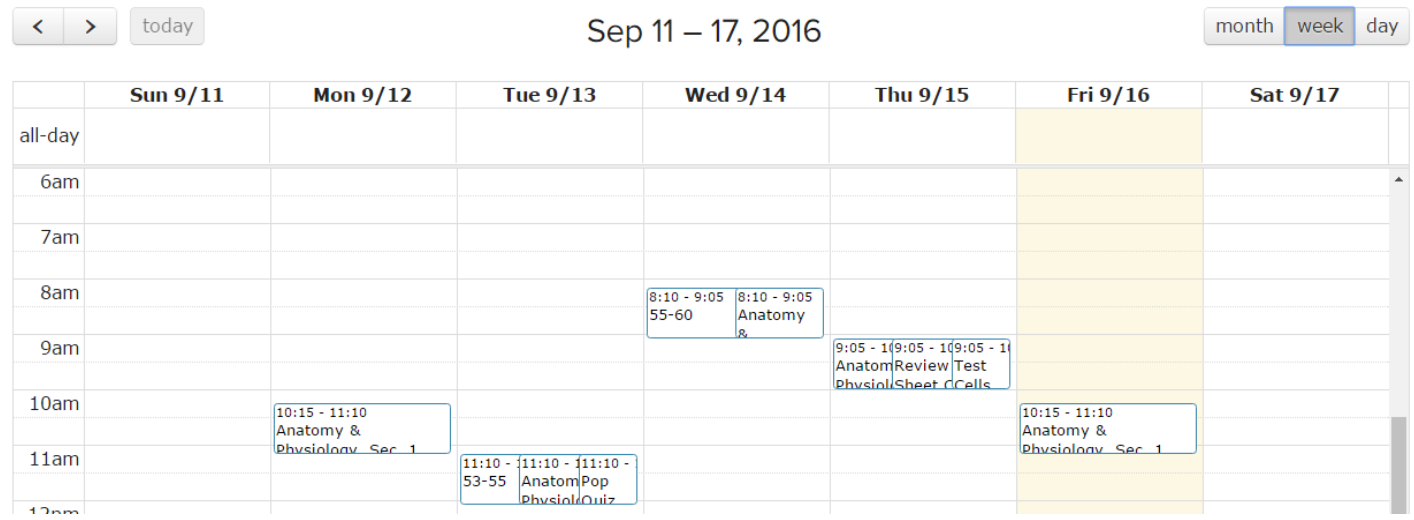

# Roster Tab shows your classmates.

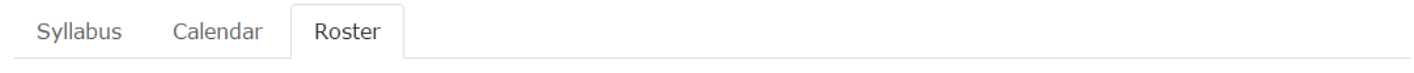

# **Class Roster**

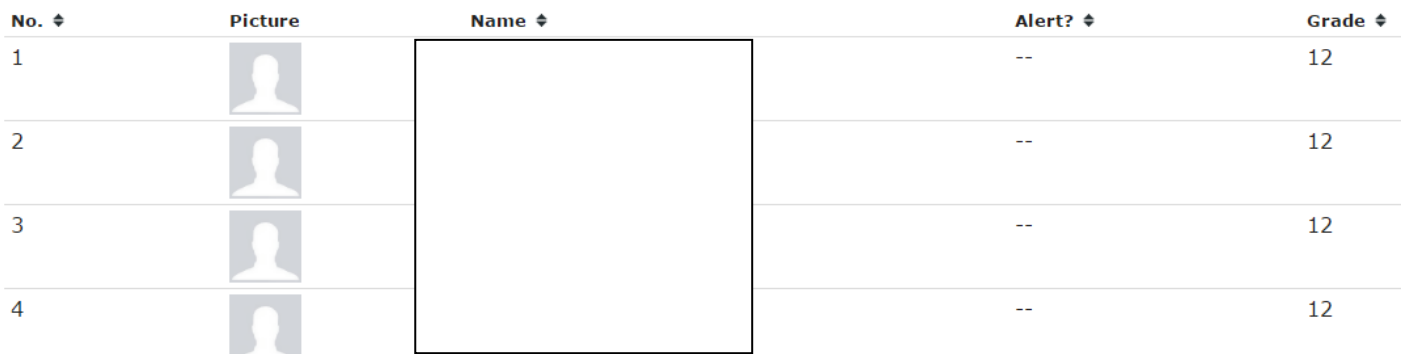

# **Assignment Calendars**

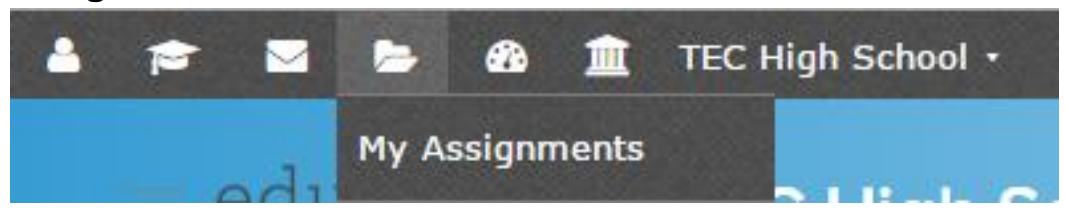

If you click on **My Assignments** from the top navigation it will show you all of your assignments for all courses.

# You can see them as a calendar.

```
Assignment Calendar
```
Assignment List

# **Assignment Calendar**

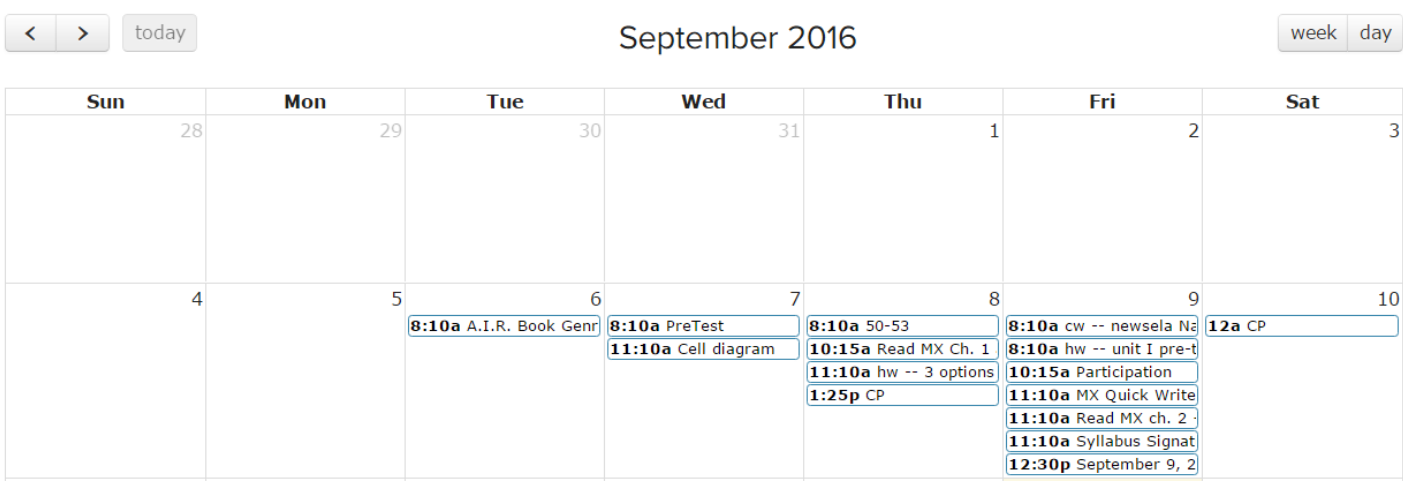

# **Assignment Details**

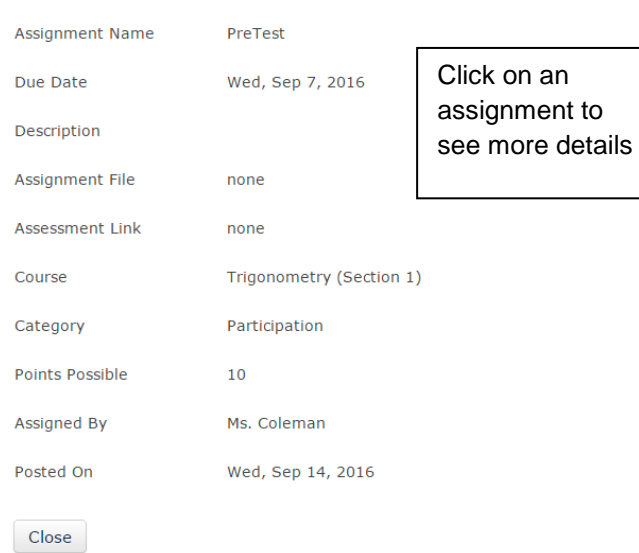

### You can also view assignments as a list.

Assignment Calendar

Assignment List

# My Upcoming Assignments: Quarter 1

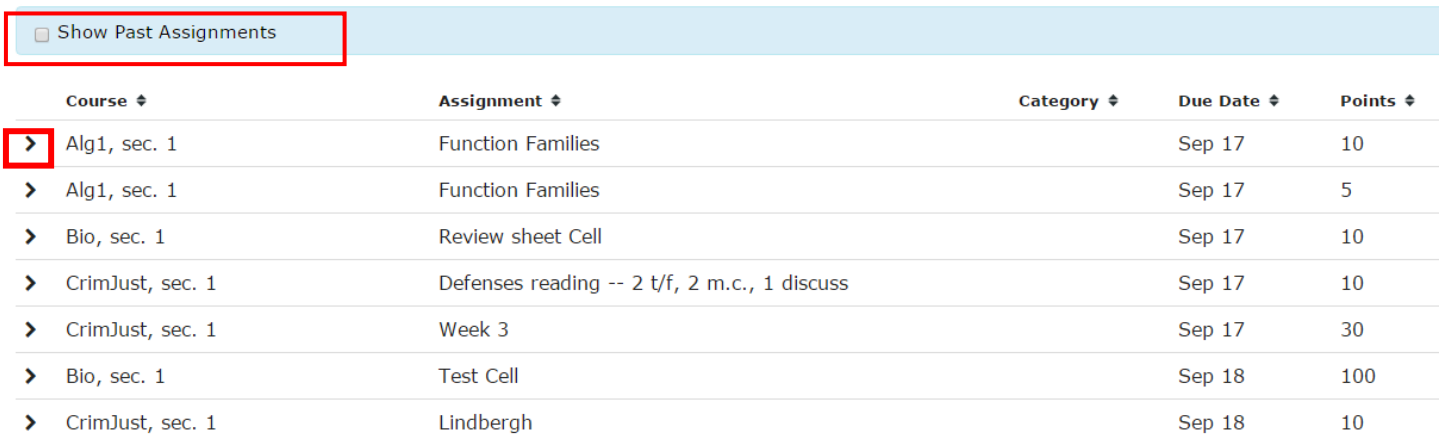

Click the Show Past Assignments to see assignments that were due before today's date. Click the Arrow next to the assignment to view more details.